## **Document or Resource Collaboration**

The ability to collaborate on a single document is a tool that can be very helpful for members who are looking to get input.

I. To work with a document in the community group library, select a document that is in a workable form.

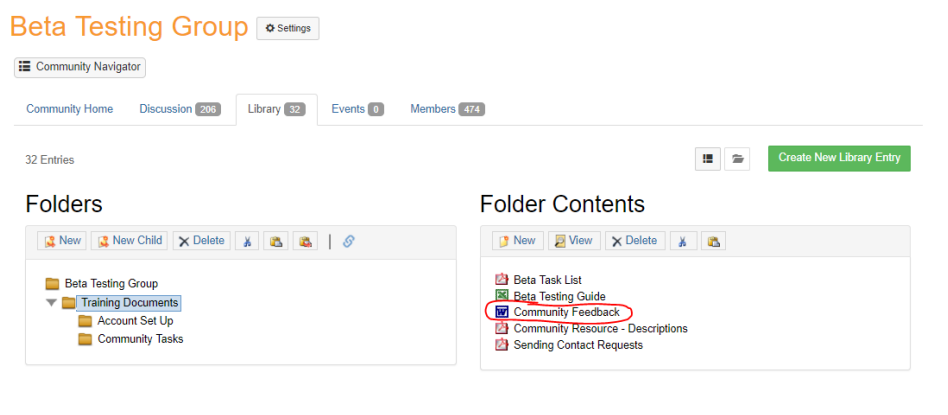

a. Click on the link or the Download button \*note that it states 1 version (highlighted)

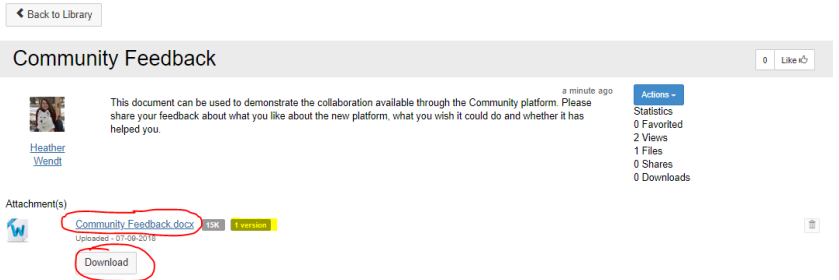

b. Open document and click Enable Editing when necessary

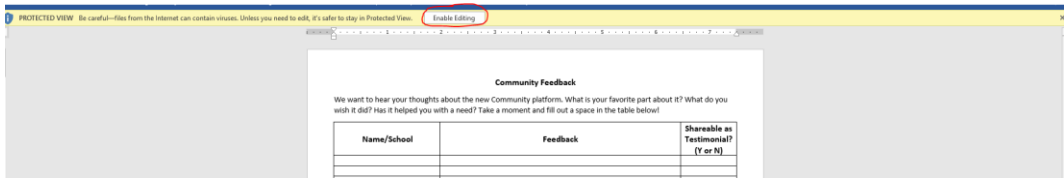

i. Type in your feedback and save the document to your computer

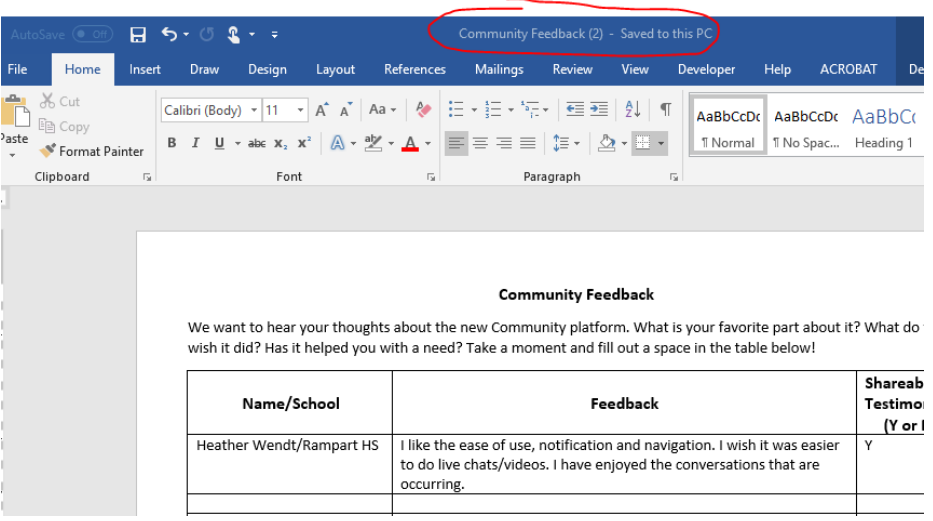

c. Back in the community group library, select Edit from Actions button

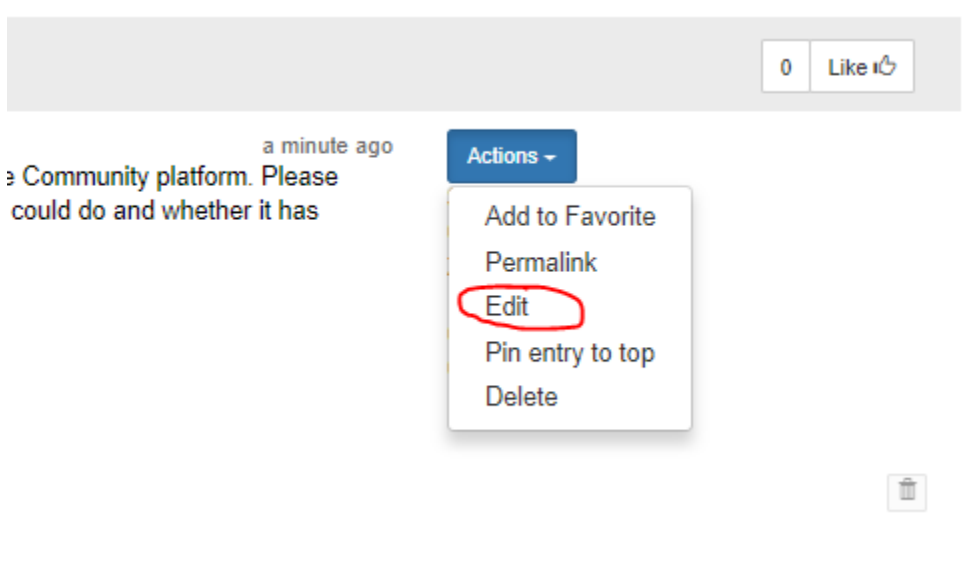

i. Click on the Next button

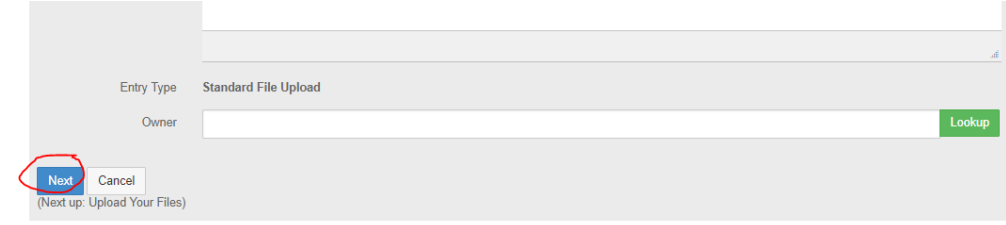

ii. Click Choose and Upload

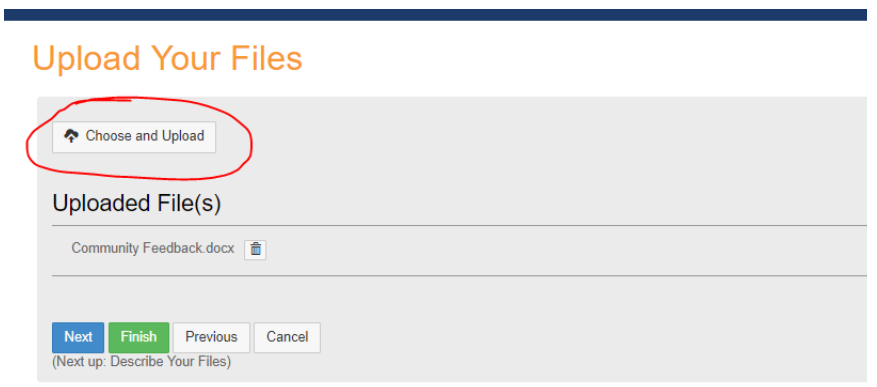

iii. Click Choose files, then select your edited document and click Open (or double click on file)

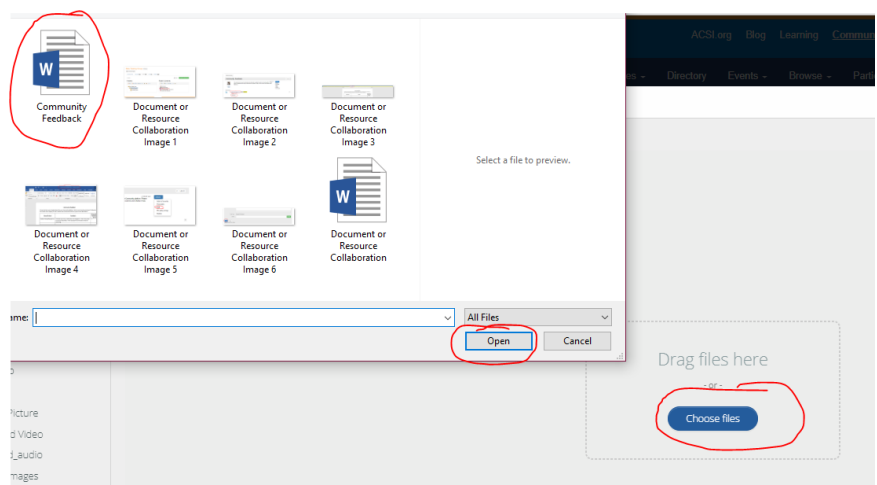

iv. Select Upload

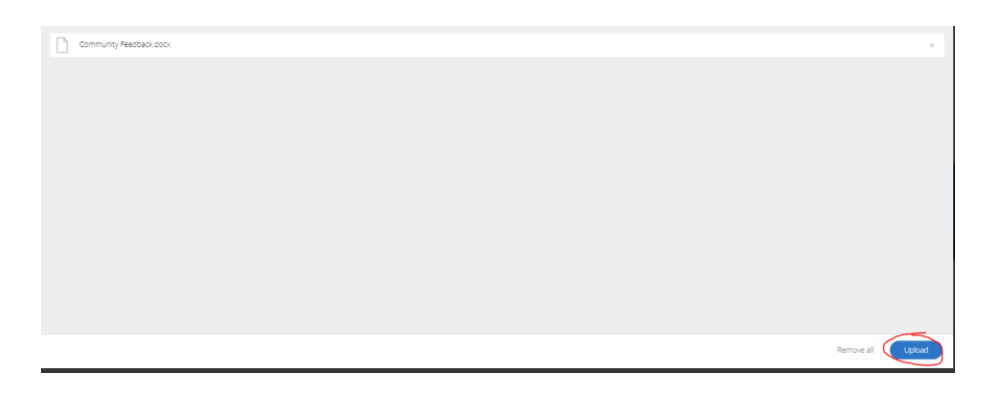

v. You will now see 2 documents on page. Select Finish

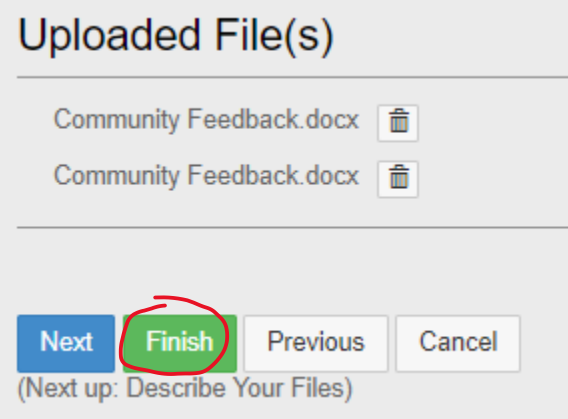

vi. One the main Document page, you can now see that there are 2 versions.

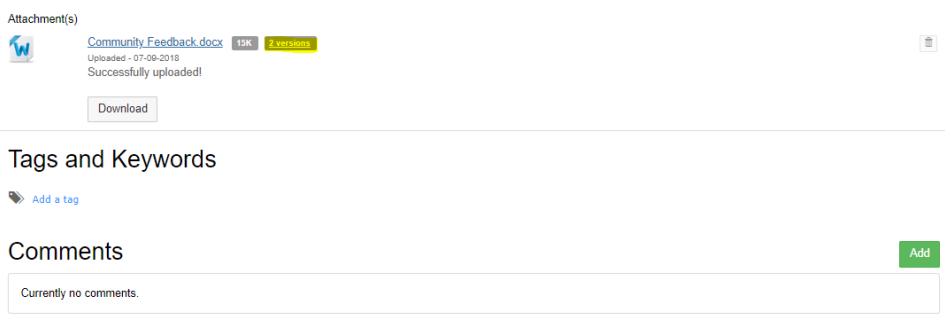

vii. Clicking on the 2 versions link will let you see a list with both the original document and the revised document along with the name and date of who uploaded it and any comments or descriptions added. Most recent addition will have green current notice. Select Download to see the actual documents

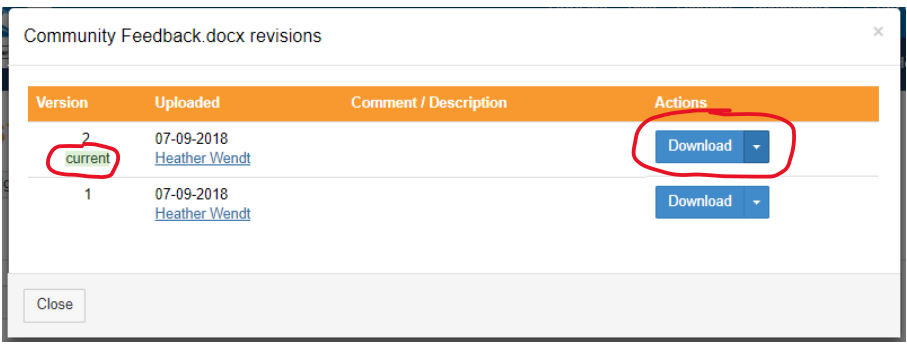

*\*It is important to note that pulling a document to edit does not prevent someone else from doing the same thing at the same time, so your edits might appear on a prior document.*

II. To collaborate on a document stored in Google Docs, open the correct file – usually this will be mentioned in a discussion post

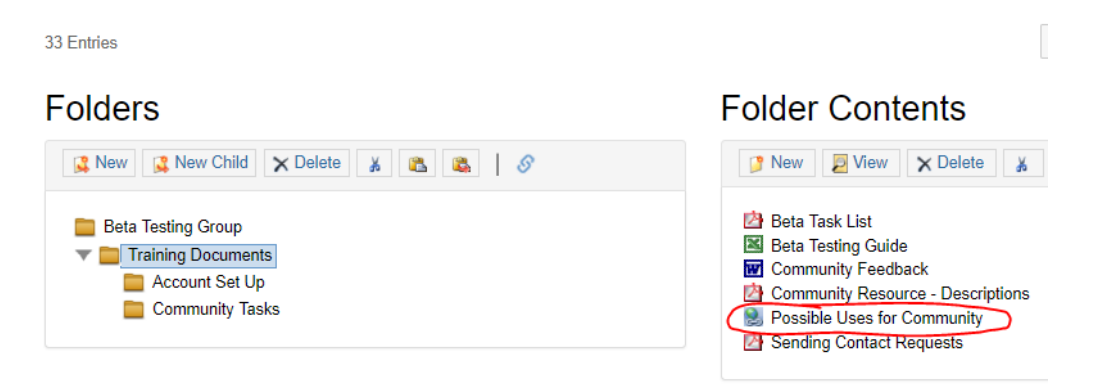

a. Click on link under original post profile pic and name

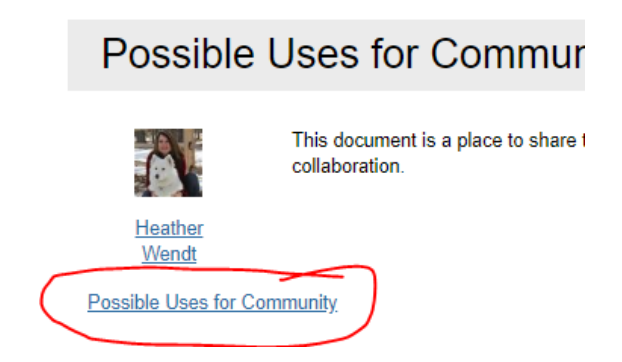

b. Log into Google, and document will appear. Type additions or changes. Google Docs will automatically save your changes.

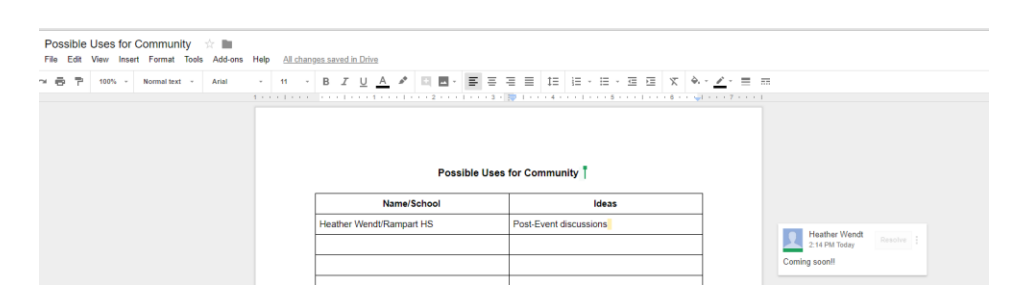

\*Updated document will now be what the next person will see if they click the link